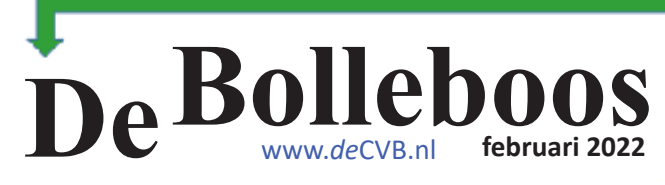

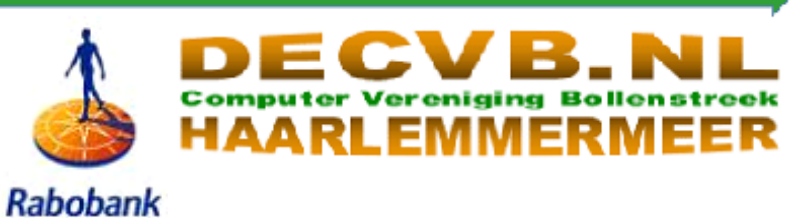

# **meeting zaterdag 5 februari van 10.00 - 14.00 uur**

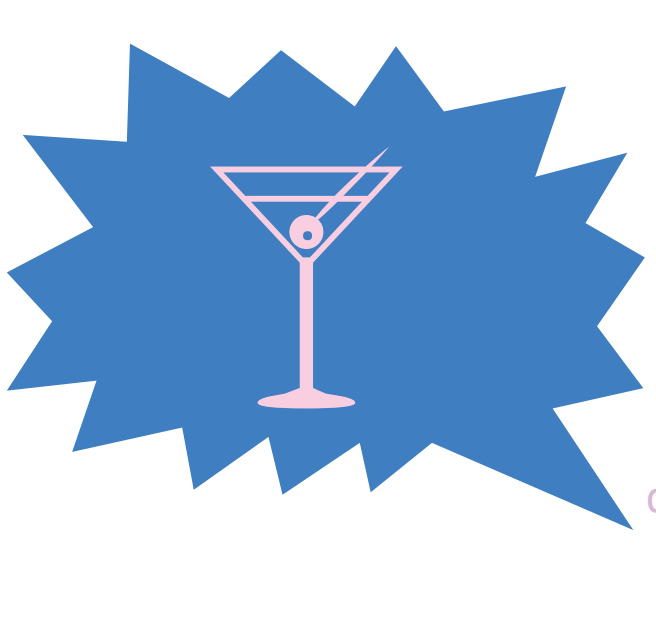

dan ook de uitgestelde nieuwjaarsborrel

## **inhoud**

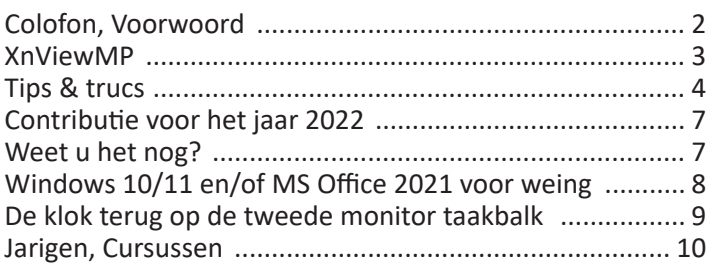

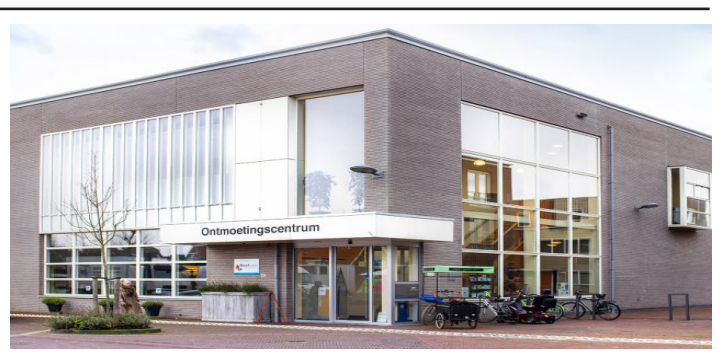

 *Ontmoetingscentrum van Maatvast, (0252-686138) Elemastraat 65, 2151 AJ Nieuw Vennep*

# **Colofon**

**Bijeenkomsten en presentaties (**van 10.00-14.00 uur)

zaterdag 5 februari, (coronatoegangsbewijs vereist!) 5 maart, 2 april, 7 mei, 4 juni

\_\_\_\_\_\_\_\_\_\_\_\_\_\_\_\_\_\_\_\_\_\_\_\_\_\_\_\_\_\_\_\_\_\_\_\_\_\_\_\_\_\_\_\_\_\_\_\_

**Inloopmiddag donderdag (13.30 - 16.00 uur):** Tot nader order geen inloopmiddag

#### **\_\_\_\_\_\_\_\_\_\_\_\_\_\_\_\_\_\_\_\_\_\_\_\_\_\_\_\_\_\_\_\_\_\_\_\_\_\_\_\_\_\_\_\_\_\_\_\_ Het adres waar de bijeenkomsten plaatsvinden:**

 *Ontmoetingscentrum van Maatvast, (0252-686138) Elemastraat 65, 2151 AJ Nieuw Vennep*

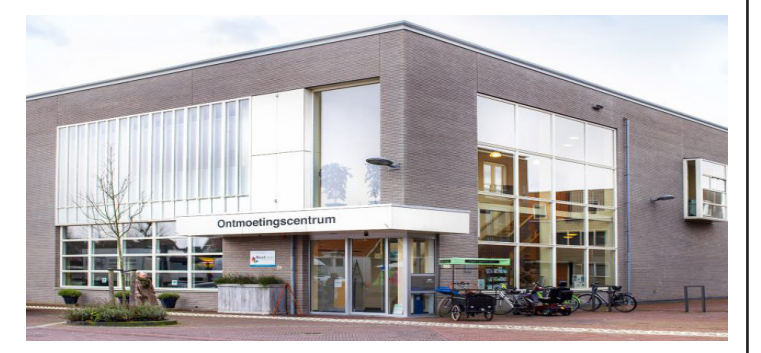

## **Contributie:**

€ 24,00 per jaar (van 1 januari t/m 31 december) (met machtiging € 1,50 korting) IBAN nummer: NL22 INGB 0000 5769 68 T.n.v. Computer Vereniging Bollenstreek Kamer van Koophandel nummer: 40596213 CVB secretariaat, Schoolstraat 5F, 2151 AA Nieuw Vennep Clubblad De Bolleboos ontvangen leden per mail en verschijnt 10x per jaar.

\_\_\_\_\_\_\_\_\_\_\_\_\_\_\_\_\_\_\_\_\_\_\_\_\_\_\_\_\_\_\_\_\_\_\_\_\_\_\_\_\_\_\_\_\_\_\_\_

\_\_\_\_\_\_\_\_\_\_\_\_\_\_\_\_\_\_\_\_\_\_\_\_\_\_\_\_\_\_\_\_\_\_\_\_\_\_\_\_\_\_\_\_\_\_\_\_ Voor het laatste nieuws, de Bolleboos, incl. archief en V&A, kijkt u op www.*de*CVB.nl

**Voorzitter:** *voorzitter@decvb.nl* Hans Gozeling, 06 20976331 **Penningmeester**: *penningmeester@decvb.nl* Nel van der Linden, 06 38988445 **Secretaris**: *secretaris@decvb.nl* Mieke Ebell, 06 24941956 **Public Relations**: *publicrelations@decvb.nl* Louis van den Bosch, 06 10291661 **Cursusinfo & coördinatie**: *cursusinfo@decvb.nl* aspirant bestuurslid **iPad en MacOS:** *fdegrijs@xs4all.nl* Ferdinand de Grijs, 06 18126929 **Internetsite**: *webbeheerder@decvb.nl*

Ruth Spaargaren, 06 23905812 **Redactie Bolleboos**: *redactie@decvb.nl* Rob Hendriks, 06 50120191 Extra hulp helpdesk: *p.van.sprang@hccnet.nl* Piet van Sprang, 0252 674279

\_\_\_\_\_\_\_\_\_\_\_\_\_\_\_\_\_\_\_\_\_\_\_\_\_\_\_\_\_\_\_\_\_\_\_\_\_\_\_\_\_\_\_\_\_\_\_\_ **Helpdesk:** Voor hulp kunt u terecht via bovenstaande e-mailadressen en in noodgevallen via hun mobiel of maak een afspraak voor hulp op clubdagen of inloopmiddagen.

# **Voorwoord**

Vandaag zondag 23 januari schrijf ik mijn voorwoord. Ik ben weer aan de beurt. We wachten nog steeds af of iemand van u in de pen klimt voor onze Bolleboos.

We zijn ook in afwachting van wat komen gaat inzake de beperkingen in de maatschappij. Ik denk wel dat we op 5 februari onze clubdag weer kunnen houden, zo nodig met de bekende maatregelen.

Dan hebben we 8 januari overgeslagen met de goede wensen en beloofd drankje. Dat komt gewoon, want afstel is geen uitstel. Eigenlijk was ik wel blij met de extra tijd, want die had ik hard nodig.

Elk jaar maak ik namelijk een foto jaarboek met het programma van Albelli. Het 2020-jaarboek was niet zo groot als andere jaren, mede door alle corona beperkingen. Maar dit jaarboek, over 2021, heb ik het maximaal aantal bladzijden van 120 stuks moeten benutten.

In januari heeft Albelli altijd een speciale kortingsactie, namelijk – tot 120 bladzijden voor de prijs van 24 bladzijden, dit jaar geldig t/m 20 januari 2022. De extra opties, zoals glans en eventueel platliggend tellen dan natuurlijk wel voor 120 bladzijden, maar toch . . . een aanzienlijke korting. Om niet zoals vorige jaren de vlak voor de deadline vierkante oogjes op te lopen, was ik al in september begonnen. We hebben een sta caravan in de buurt en dit jaar kregen wij veel hulp bij klusjes van onze kleinkinderen. Dat was heel fijn, ook omdat opa en oma hen zo veel vaker zagen, maar ook was het een dankbaar foto object. Inderdaad, het fotoboek is gevuld met bijeenkomsten van de CVB (vanaf september), maar ook van onze andere verenigingen met uitjes en natuurlijk de klusjes op de camping.

Ik ben al een paar jaar lid van de Facebook groep:

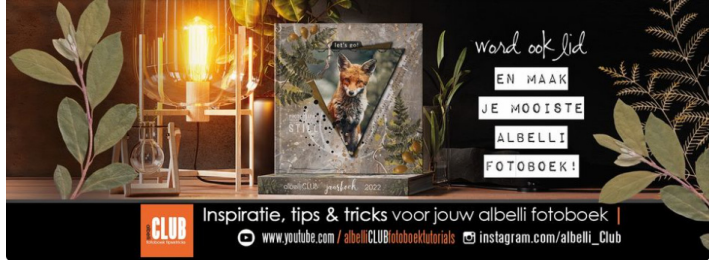

## https://www.facebook.com/groups/albelliCLUB/

Daarvan heb ik veel geleerd en voorbeelden gezien. Ook onder de CVB leden zijn er die Albelli foto albums maken en ik heb zelfs vlak voor de deadline ondersteuning kunnen geven, toen het niet lukte om kleine foto's in het Albelli boek te plaatsen.

Wat altijd wel helpt is dat je de foto bestanden op orde hebt. Ik benoemd elk bestand met een eigen naam. Dat deed ik vroeger al met het programma XnView en tegenwoordig met het vernieuwde, maar daardoor ook uitgebreide programma XnViewMP. Verderop in deze Bol zal ik daar een stukje aan wijden.

Afgelopen donderdag werd mijn boek kant en klaar per post bezorgd. In het echt ziet het er nog veel mooier uit dan alleen maar op het scherm, alhoewel je het boek online kan delen met familie en vrienden.

De eerstvolgende club bijeenkomst komt u maar kijken, ik zal het meenemen. Tot ziens (zonder tegenbericht) op zaterdag 5 februari.

*Groeten van Mieke*

# **XnViewM**

Voor het organiseren van foto's gebruik ik meestal XnView, dus bijvoorbeeld begin met datum 20220205 (= 5 februari 2022) dan een kruis # (hashtag). Wil je alleen nummer t/m 9, dan gebruik je één hashtag, maar meestal gebruik ik er 2, voor de nummering 01-02-03 enz. en soms 3x ### voor hoger dan 100. Bij een rij fotobestanden met de naam van IMG20200810101225, IMG20200810101308, IMG20200811101024 of anders selecteer je de bestandnamen in het Xn-View programma, klik op F2 en vul het extra rolmenu in bijvoorbeeld 20220205-##-CVB clubdag.

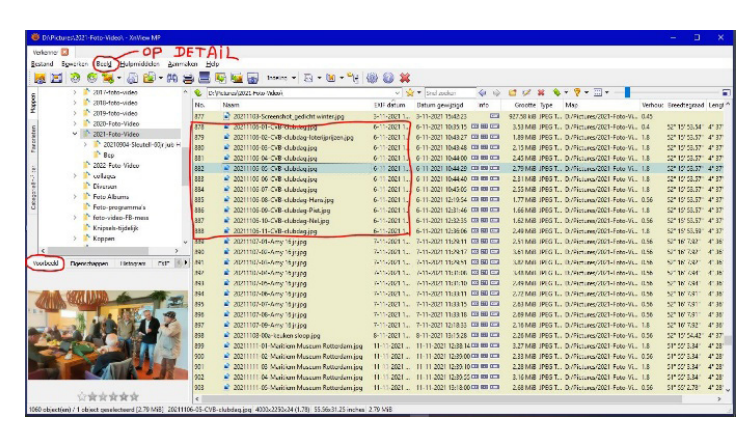

Het programma werkt hetzelfde als verkenner. In plaats van details kunt u ze ook weergeven als grote of kleine pictogrammen. Op de eerste afb. ziet u mijn voorbeeld van een clubdag. In het 2e voorbeeld een groep foto's met alleen een nummer en de datum.

Links onder in het scherm ziet u het geselecteerde voorbeeld. Ik heb een groepje geselecteerd in mijn map

 "nieuw-nog van naam te voorzien" en klik op F2. Dan krijgt U een extra rolmenu om daarin bovenin de naam regel plus 2x een hashtag te plaatsen. Dit kan naar eigen idee, maar de nummering voorin is duidelijker dan achterin. Je kunt starten met 1, maar ook ter

aanvulling starten op een ander nummer. Klik OK en de naam+nummering staat en dan kunt u die naar de juiste map slepen links boven.

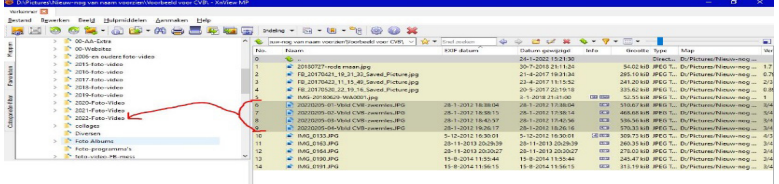

Als u op Google het programma XnView zoekt, wordt het meer aangeprezen om andere kwaliteiten. Die heeft het ook, maar dan is meer oefening nodig. Ook het voorbeeldscherm is anders. Proef-

ondervindelijk heb ik ondervonden, dat werken met de opstelling van mijn scherm prima werkt. Het programma is gratis (voor niet-commercieel gebruik) en waarmee grafische bestanden kunnen worden weergegeven. Het is voor veel besturingssystemen en in 44 talen (in de Windows-versie) beschikbaar. Te downloaden via https://www.xnview.com/en/ xnviewmp/#downloads

Extra mogelijkheden van het programma zijn om afbeeldingen mee te bekijken, beheren en licht te bewerken. Met name het grote aantal grafische bestandsformaten (meer dan 400!) dat ondersteund wordt is een pluspunt. Voor de conversie van afbeeldingen is XnView dan ook zeer handig. Verder is XnView een multifunctioneel fotoprogramma. U kunt afbeeldingen snel bewerken en bekijken. Het is mogelijk om slideshows (diavoorstellingen) en schermafdrukken te maken met XnView. U kunt met XnView foto's vergroten, verkleinen, roteren, de helderheid aanpassen, kleurcorrectie en filters toepassen enzovoort.

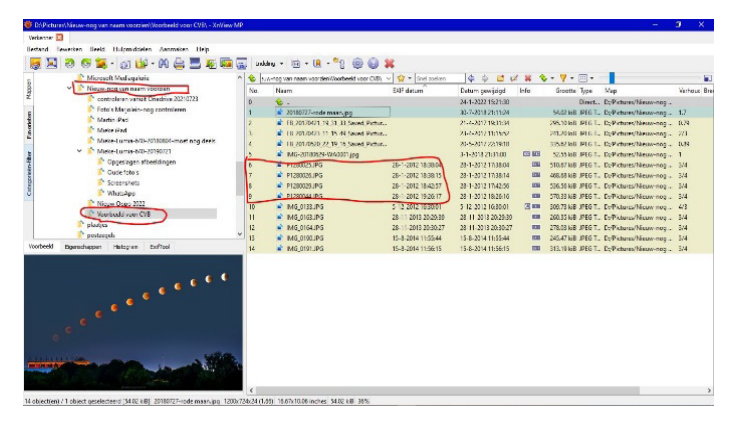

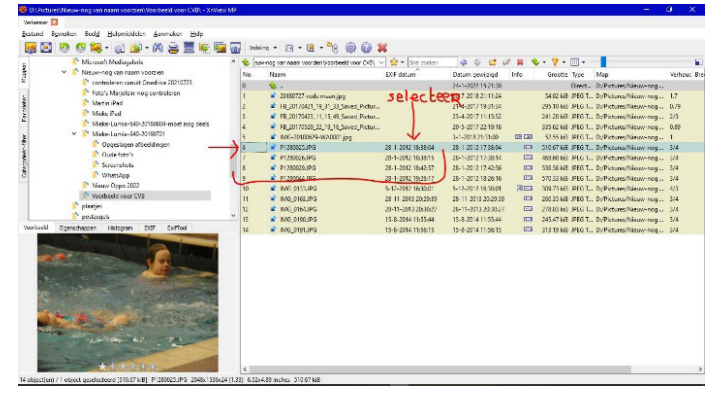

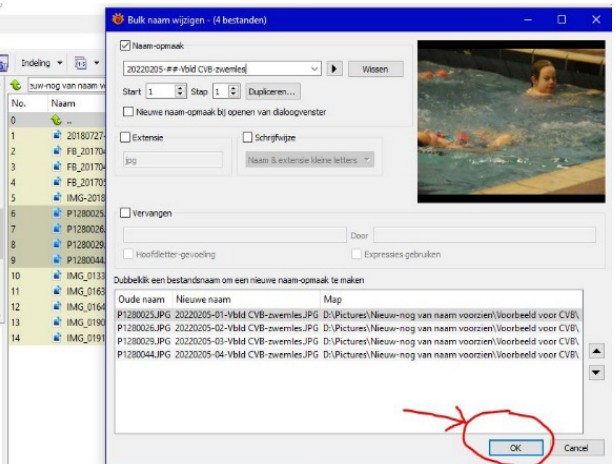

*MJR*

## / **4** / **Tips & trucs**

**Hoe kan ik (beter) leren omgaan met de verkenner van Windows (bestandsbeheer) Nooit meer wat vergeten met memo's**

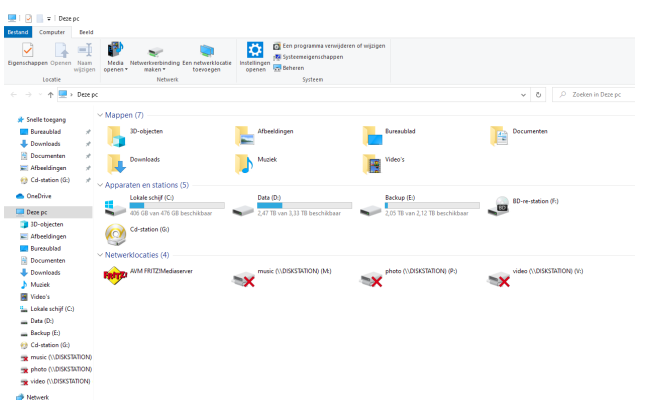

In de Verkenner van Windows kun je zien wat er op de (HD of SSD) schijf of schijven van je computer staat. Dit wordt ook wel bestandsbeheer genoemd. Het is een essentieel basisonderdeel van Windows.

Total Commander (https://www.ghisler.com/ ) is een uitgebreider alternatief dat ook meer mogelijkheden heeft.

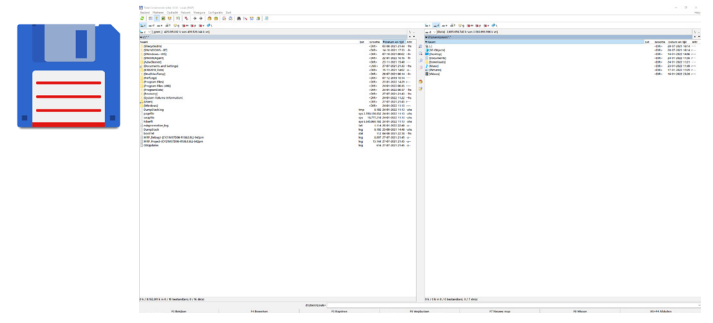

Doordat bij dit programma het beeld in tweeën is gesplitst, is het eenvoudig om bestanden van de ene naar de andere schijf te kopiëren, maar het programma kan nog veel meer waar ik nu niet op in zal gaan. In dit https://www.youtube. com/watch?v=7dakoRB7C1I (engelstalige) filmpje kan je een betere indruk krijgen van wat dit programma te bieden heeft. Diverse leden gebruiken dit programma liever dan de verkenner, maar ik zal me beperken tot de verkenner omdat dit standaard in Windows zit. In de Verkenner worden alle in- en externe schijven, USB sticks, programma's, mappen en bestanden op je pc in namen benoemd en onderverdeeld in zogenaamde extensies. Iedereen heeft zijn eigen voorkeur voor het indelen daarvan. Daarom is het prettig dat de structuur van de verkenner, de weergave, door de gebruiker zelf is in te stellen. Een belangrijk deel daarvan is het Navigatievenster. Regelmatig valt het me op dat de mensen daarmee worstelen en er niet goed mee kunnen omgaan. Als je op deze https://www.youtube. com/watch?v=yeJn8QgKJF4 link klikt kan je op je gemak zelf nog eens zien wat je ermee kan doen om het zo in te stellen dat het voor jou het prettigst is. Ook op website van Menno Schoone https://www.schoonepc.nl/windows10/ windows verkenner.html staat het goed beschreven en hij geeft ook handige tips en uitleg. Probeer het maar eens uit en oefen in je eigen tempo. Ook bij afbeeldingen kan je de gewenste weergave zelf instellen. Je kunt deze instellen op pictogrammen of miniaturen. Via deze https:// www.youtube.com/watch?v=QAbLFE2jbo0 deze link wordt uitgelegd hoe dat in zijn werk gaat. Je kan de filmpjes in je eigen tempo stopzetten maar ook weer terugkijken.

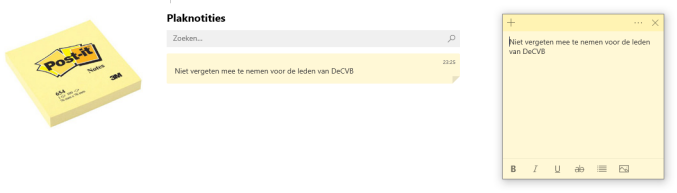

Wellicht heb je zelf ook nog van die handige Post-It's, de notitieblaadjes die je overal op kunt plakken waardoor je ergens aan wordt herinnerd en niet mag vergeten. Natuurlijk kan je dat nog steeds doen maar je kan ook kiezen voor een digitaal alternatief. Tegenwoordig is standaard in Windows 10 ook een virtuele versie van deze plakblaadjes te vinden. Klik in het menu Start op **Plaknotities (in het engels Sticky notes)** als je de Nederlandse versie van Windows 10 gebruikt. Er verschijnt een leeg geel plakblaadje in beeld maar ook een venster met daarin de vraag of je Inzichten wilt inschakelen. De kleur van het blaadje kan je desgewenst aanpassen door op de knop met de drie puntjes rechtsboven in beeld te klikken. Ook zie je dan een @instellingentandwieltje. Hier kan je Inzichten aan- of uitzetten. Standaard staan ze uit. Klik op het  $\pm$  teken linksboven en een (al dan niet) ingevuld notitieblaadje en je voegt een nieuw exemplaar toe. Op deze manier kan je je hele bureaublad volhangen met notities. Een klik op het  $\Box$  prullenbakje verwijdert de notitie. Om snel gebruik te maken van de notitieblaadjes kan je de app ook een plekje op de 'Snelstart' balk direct rechts van de knop Start geven. Klik dan met de rechter muisknop **Plaknotities** in het menu Start en vervolgens in het geopende contextmenu onder **Meer** op **Aan de taakbalk vastmaken**. Zolang je het programma niet afsluit blijven de noties zichtbaar. Dat gebeurt ook als je Windows hebt afgesloten en opnieuw start. Je kunt al je memo›s terugvinden in de lijst met notities door te klikken op de drie horizontale ... bolletjes. Je kunt notities ook synchroniseren op apparaten en apps voor Windows. Ga hiervoor weer naar het menu **Lijst met notities** en druk op het  $\ddot{\otimes}$ tandwieltje rechtsboven in het venster. Meld je vervolgens aan om je notities te synchroniseren met de cloud. Je kan ook zoeken in je notities, door een zoekterm in te vullen in het zoekvak bovenaan de lijst met notities of druk op het toetsenbord op CTRL + F om te zoeken. De lijst met notities wordt gefilterd voor alleen de notities die de zoekterm bevatten.

### **Hoe foto's overzetten van je (Android) smartphone naar de computer**

Nog steeds worstelen veel leden met het overzetten van de foto's op hun Android toestel naar de computer. Best een belangrijke handeling want je smartphone is vaak al vol met foto's tegen die tijd dat hij aangeeft dat hij (bijna) vol is en dat je ruimte moet vrijmaken. Er zijn diverse mogelijkheden die ik beknopt zal weergeven.

De **eerste methode** is via **Bluetooth**. Zorg ervoor dat Bluetooth zowel op je smartphone als op je pc zijn ingeschakeld. Let daarbij ook op dat ook je computer of laptop bluetooth ondersteunt. Bij Android smartphones vind je Bluetooth meestal door bovenaan je scherm naar beneden te swipen.

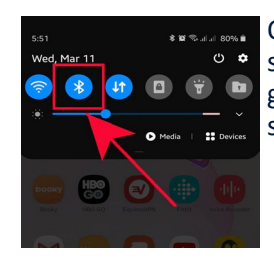

Op je computer kan je Bluetooth inschakelen door naar Instellingen & te gaan. Klik daar op "Apparaten" en schakel Bluetooth in.

Bluetooth en andere apparaten

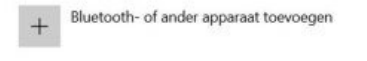

Kan nu worden gedetecteerd als DESKTOP-QDE1P54

Op dezelfde pagina staan rechts nog enkele verwante instellingen. Klik daar op "Bestanden verzenden of ontvangen via Bluetooth".

Rluetooth Aan

Verwante instellingen Apparaten en printers

Geluidsinstellingen

Beeldscherminstellingen

Meer Bluetooth-instellingen

Bestanden verzenden of ontvangen via Bluetooth

Een pop-up opent. Klik nu op "Bestanden ontvangen". Ga vervolgens naar je galerij op je smartphone en duid de foto's aan die je naar je pc wil verzetten. Je kan foto's aanduiden door langer te duwen op een bepaalde foto. Je galerij verandert nu naar selectie-modus, duid zo veel foto's aan als je maar wil. Druk op "Delen" . Er zullen verschillende opties verschijnen. Druk op "Bluetooth".

Je apparaat zal nu zoeken naar andere apparaten in de buurt die Bluetooth aan hebben staan.

Klik op de naam van jouw pc. Wacht nu tot de bestanden verzonden zijn. Als je veel foto's aanduidde kan dit even duren. Je pc geeft nu aan dat alle bestanden naar je pc werden overgezet. Bij "Locatie" kan je aanduiden waar de foto's op je computer moeten gezet worden. Klik op voltooien en de bestanden staan op je computer.

**De tweede methode** is via een kabel. Je kan ook met een USB-kabel je smartphone en computer aan elkaar verbinden. Je smartphone geeft een melding "USB voor…", selecteer "Bestanden overzetten". Op je computer opent automatisch een scherm "Bestandsoverdracht".

Net als bij een USB-stick kan je nu bestanden verplaatsen van het ene apparaat naar het andere.

**De derde methode** is via Google foto's. Hier ga ik er vanuit dat je Google foto's ook op je smartphone staat. Google Foto's staat in principe op elke Android smartphone of in de map Google. Open dit programma. Log in met je Googleaccount. Je genomen foto's van je smartphone worden dan automatisch gesynchroniseerd met Google Foto's. Met je computer kom je op de volgende manier aan je foto's. Open Google op je computer. Klik rechts bovenaan op het menu

met Google Apps ... Klik in dit menu op het Google Foto's **icoon.** Het kan zijn dat je eerst wat naar beneden moet scrollen om dit icoon te zien. Als je bent ingelogd komen automatisch al je foto's tevoorschijn. Ben je niet ingelogd? Dan vraagt Google om je account in te voeren. Zorg ervoor dat je hetzelfde account gebruikt dan waarmee je bent ingelogd met je smartphone!

### **Nieuws en Interesses in Windows 10**

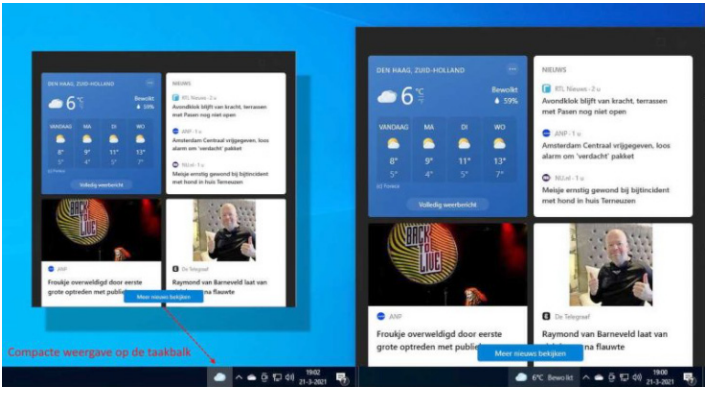

De een wil het niet en de ander wel. Al enige updates terug is de knop **Nieuws en interesses** rechtsonder in de taakbalk beschikbaar. Standaard zie je een weersindicatie, maar als je erop klikt, zijn er meer onderdelen beschikbaar. De inhoud hiervan kun je zelf bepalen. En als je deze knop niet in de taakbalk wilt zien, is deze eenvoudig uit te schakelen. De inhoud is een nieuwsfeed die het weerbericht bevat, recent nieuws en meer. Hij wordt dynamisch bijgewerkt gedurende de hele dag. Zodra je met de muis over de knop gaat, verschijnt er een venster met een gepersonaliseerde nieuwsfeed. Je kan die feed ook personaliseren met relevante content die op jouw interesse is afgestemd. In plaats van te schakelen tussen apps of tussen je Windows-pc en Windows-telefoon om op de hoogte te blijven van het laatste nieuws en de interesses kan je er direct in kijken in de taakbalk in Windows 10. Het is overigens ook simpel om deze app weer te verwijderen. Dat doe je door met de rechtermuisknop op een vrije ruimte te klikken in de Windows taakbalk.

In het menu klik je dan op **Nieuws en interesses** en daarna klikt u op **Uitschakelen**.

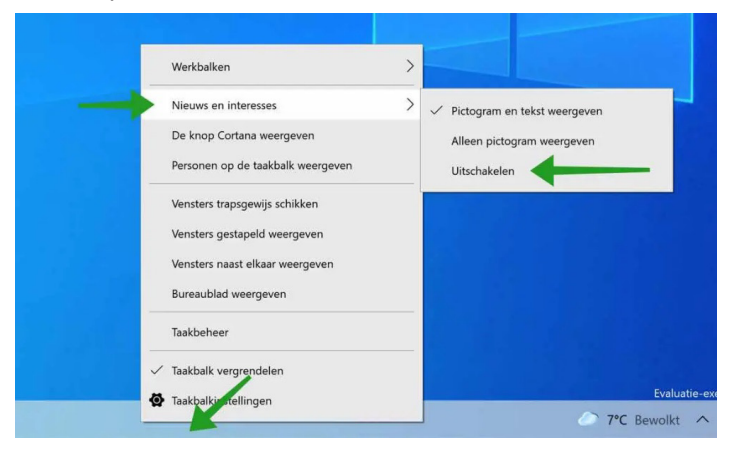

Om in het systeemvak deze app alleen weer te geven via een klein icoon in plaats van een volledige balk met weersverwachtingen klik je weer op Nieuws en interesses en daarna op Alleen pictogram weergeven. Wil je meer hierover weten klik dan op deze https://www.youtube.com/ watch?v=9MHXrqvLVXM link.

### / **6** /

#### **Backuppen van de gegevens op je computer**

Ja ik zie je denken bij het lezen van deze tip. Alweer een uitleg over het backuppen van de gegevens van je computer. Ja het kan natuurlijk niet vaak genoeg gezegd worden dat dit essentieel is als je een computer gebruikt. In het verleden zijn programma's als Syncback Free al eens aan de orde gekomen. De mensen vragen dan hoe het ook al weer ging. Er zijn tegenwoordig ook andere programma's waarmee je een goede backup kan maken. Natuurlijk heeft Windows 10 ingebouwde backup mogelijkheden, maar die hebben beperkingen en werken naar mijn gevoel niet altijd goed. Er zijn inmiddels al veel apps waarmee je een reservekopie van je bestanden en programma's kunt maken. Dat kan bijvoorbeeld ook met de gratis versie van FBackup. Via een aantal simpele stappen kun je op vaste tijden één of meer back-ups laten uitvoeren. Het is vergelijkbaar met Syncback Free alleen voor veel gebruikers wat begrijpelijker en overzichtelijker. Het programma zelf is hier https://www. fbackup.com/download.html te downloaden en een goede uitleg daarvan kan je hier https://www.youtube.com/ watch?v=Z8OyPhd\_yWU vinden.

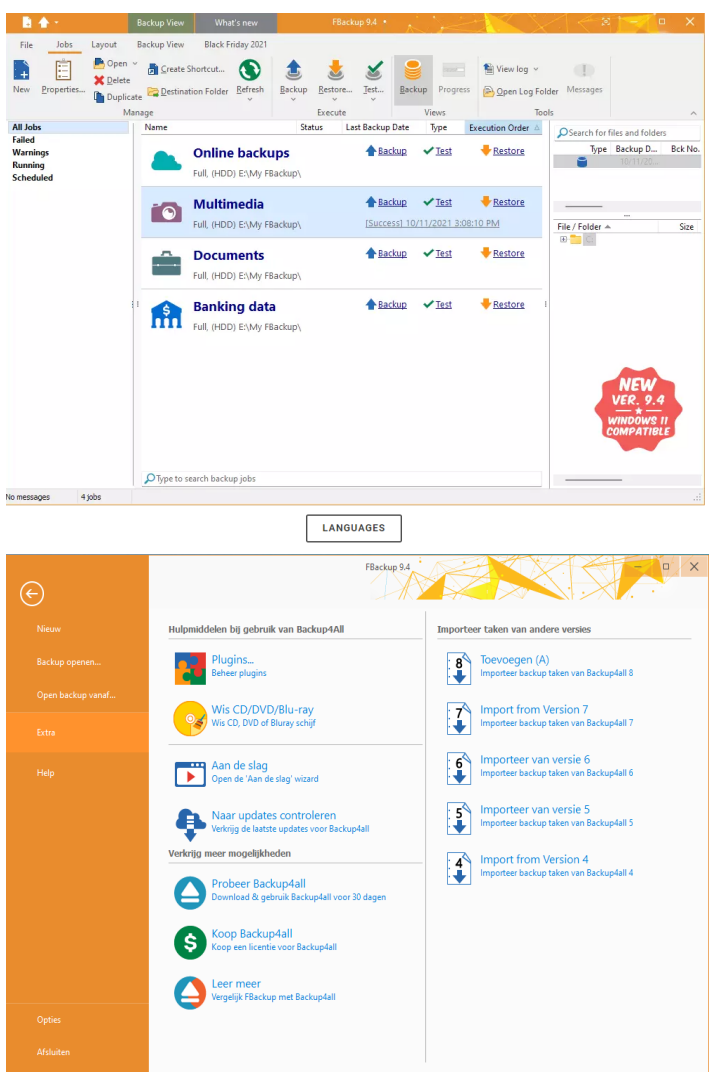

**FBackup** heeft een eenvoudige interface en gidst je door het proces van het definiëren van een back-up met behulp van een vriendelijke wizard die je vraagt **waar** je de back-up wilt opslaan (de bestemming). **Waarvan** wil je een backup maken (de bronbestanden). **Hoe** wil je de backup maken (met behulp van de volledige back-up die de bestanden zipt, of exacte kopie van het origineel zonder zip). **Wanneer** wil je de back-up starten (je kan het schema automatisch of handmatig laten uitvoeren). Zodra een back-up taak is gedefinieerd kan je deze handmatig starten

met de Backup-knop (of F6), of als je een tijdsplanning instelde start deze automatisch. FBackup kan gemakkelijk een back-up van bronnen op lokale stations (inclusief USB aangesloten stations) naar bestemmingen zoals USB aangesloten apparaten of netwerkstation plaatsen. Het maakt standaard zip-bestanden (bij gebruik van de volledige back-up), of exacte kopieën van de originele bronnen zonder compressie (met behulp van de back-up Spiegel). Op de website van de maker vind je naast het gratis backupprogramma zelf ook diverse plugins. Hiermee kun je bijvoorbeeld heel eenvoudig je mail messenger berichten en specifieke mediabestanden backuppen. Er is ook een Nederlandse versie!

#### **Het automatisch updaten van Microsoft Office werkt bij mij niet (meer)**

Ook Office komt frequent met updates uit voor de nieuwste functies, beveiligingspatches en bugfixes Deze updates zijn belangrijk om uw Office apps probleemloos te laten werken. Als je deze updates negeert, kunnen de Office onderdelen na verloop van tijd vastlopen of erger helemaal niet meer opstarten. Daarom moet je Office zo nu en dan bijwerken naar de laatste versie. Dat gebeurt willekeurig zodra Microsoft dit nodig acht. Er zijn twee soorten Office Update opties beschikbaar in Microsoft Office, Handmatig en Automatisch, standaard zal Microsoft Office automatisch updaten wanneer een nieuwe update beschikbaar is. Je kan ook kiezen voor de handmatige update optie om de Office updates te installeren. Meestal zullen office updates automatisch geïnstalleerd worden, de Automatische Office Updates optie staat standaard ingeschakeld. Mocht deze optie niet staan ingeschakeld, dan kan je deze Automatische Office updates optie op twee verschillende manieren inschakelen. Om te beginnen dien je ervoor te zorgen dat automatische updates voor Microsoft Office zijn ingeschakeld. Doe dat zo. Open bijvoorbeeld het Office onderdeel Word. Ga dan naar Bestand en daarna geheel linksonder naar **Account**.

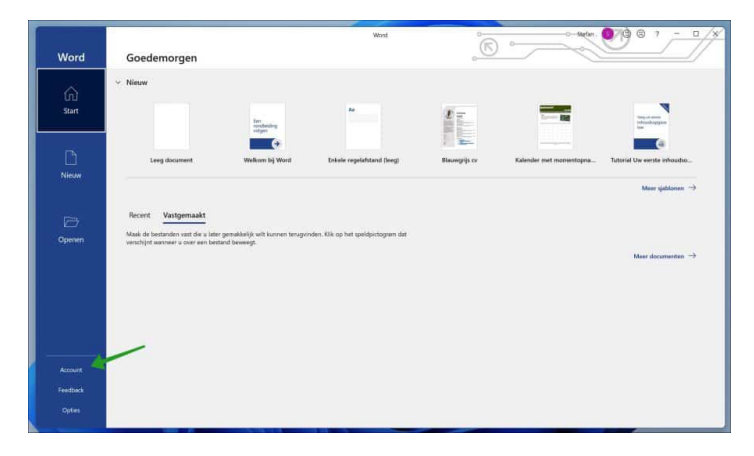

Klik daarna op Office updates om de laatste updates automatisch of handmatig te installeren. Klik op **Updates inschakelen** indien deze uitgeschakeld waren en klik daarna op de **Nu bijwerken** knop.

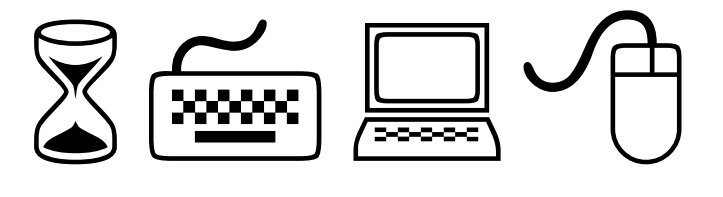

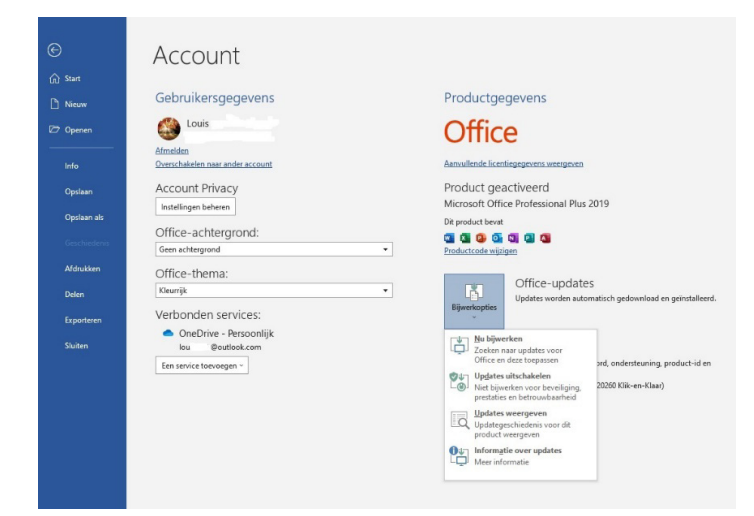

Er wordt nu naar nieuwe Microsoft Office updates gezocht en daarna worden ze automatisch geïnstalleerd. Mocht het dan nog niet werken dan kan het zijn dat er een onderdeel is beschadigd die nodig is om Office correct te laten functioneren. Het automatisch herstellen van Microsoft Office kan dan het probleem voor u oplossen. Klik met de rechtermuisknop op de startknop. Klik op Instellingen in het menu. Klik links op Apps en daarna op Apps en onderdelen. Zoek naar Microsoft Office in de lijst van geïnstalleerde apps en klik op de "…" voor Windows 11 en de wijzigen knop voor Windows 10. Je krijgt twee opties om het Microsoft Office programma te herstellen: "Snel herstellen en Online herstellen".

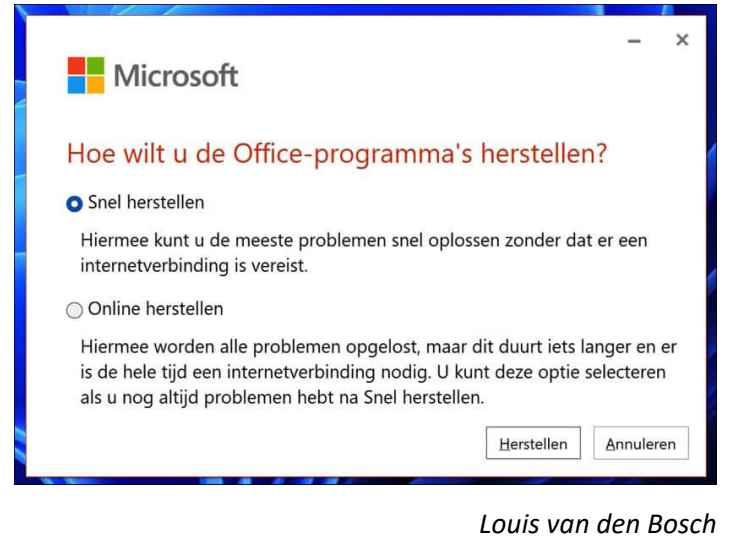

# **Contributie voor jaar 2022**

Bij het lezen van deze Bolleboos is de maand januari reeds verstreken. Het is U wellicht bekend, is dat we de contributie voor het lopende jaar innen in de maand januari. Degenen die een machtiging hebben afgegeven, hebben vast wel op hun bankafschrift gezien dat het contributiebedrag van € 22,50 voor het jaar 2022 eind januari is afgeschreven. Zij hebben dus betaald. Aan de leden die zelf hun contributie betalen en dat nog niet gedaan hebben, vragen we vriendelijk om **€ 24,- over te maken op rekening op rekening:** 

**NL22 INGB 0000 576968 t.n.v. Computer Vereniging Bollenstreek. Wij danken U voor Uw medewerking.** *Nel van der Linden, penningmeester*

# **Weet u het nog?**

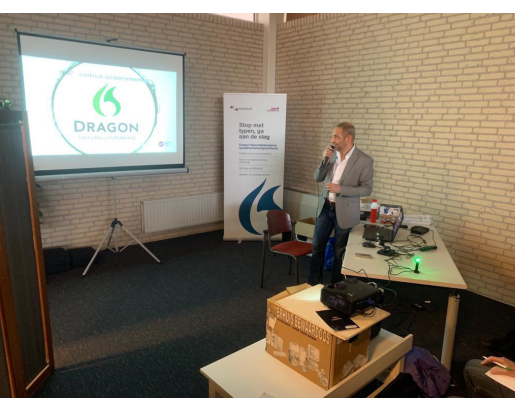

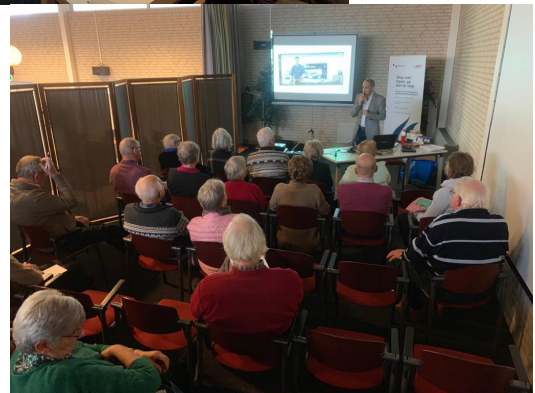

**in februari 2019 was er een presentatie over spraakherkenning. Sindsdien gebruik ik het regelmatig, vooral op de iPad.**

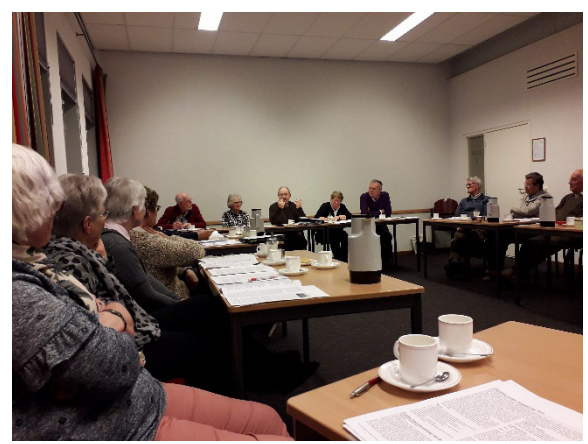

CVB Jaarvergadering maart 2019 We hopen dat het dit jaar weer doorgaat.

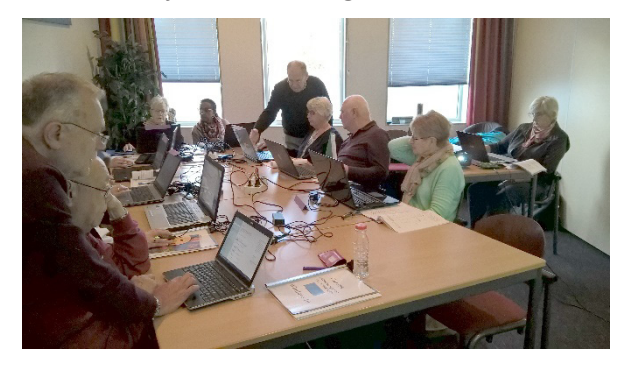

En in oktober 2019 nog een gewone cursus middag

## / **8** /

## **Een voordelige aanschaf van een Windows 10 of 11 en/of Office 2021 licentie**

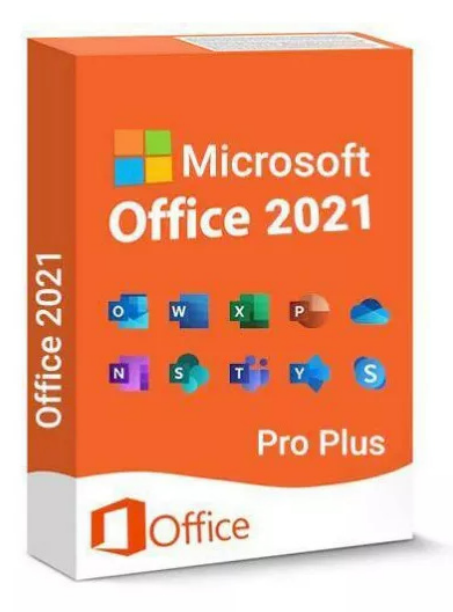

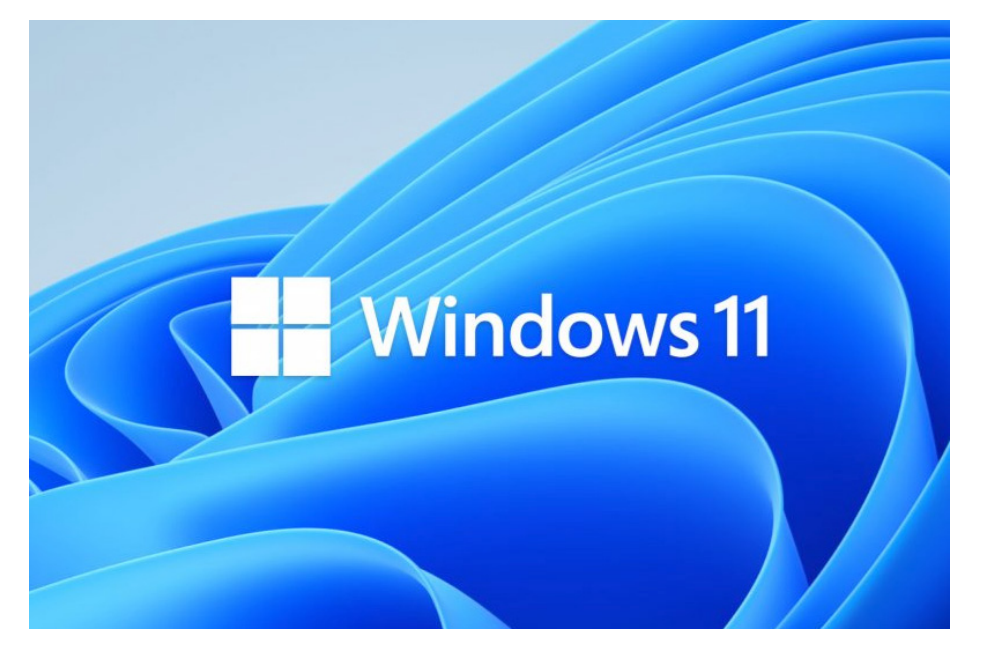

Het afgelopen jaar heb ik veel (online) bezoekjes gebracht bij leden om Office weer opnieuw te activeren. Vanwege de vele vragen die ik over het heractiveren van Office ontvang, heb ik wellicht een bruikbare en goedkope oplossing gevonden die voor leden handig kunnen zijn. Er zit wel één maar aan. De kans bestaat dat je sommige Office onderdelen (met name Outlook) opnieuw moet instellen want de oude versie van Outlook moet er eerst af. Gebruik je Outlook van Office pakket niet, dan is het simpel zelf te doen. Om leden niet op kosten te jagen gaat het hier om het kopen van een legitiem Office pakket voor slechts een paar euro! Dat betekent dus geen periodieke (her)activatie problemen meer, maar een gekochte licentie die als het goed is ook blijft werken. Zelf heb ik wat geëxperimenteerd en het werkt tot dusver uitstekend. Inmiddels heb ik dus een legale versie van het volledige Office 2021 Professional Plus pakket en Windows 11 aangeschaft. De levering ging via een e-mail en werd na ontvangst van de betaling binnen enkele minuten ontvangen. Via deze methode kunnen de sleutels vooralsnog alleen met Paypal of een Creditcard aangeschaft worden en zijn voor 1PC te gebruiken. Er zijn meerdere van die goedkopere sites die dit aanbieden, maar van deze weet ik dat ze het doen! Het is volledig legaal. Het is en blijft een avontuur en merk nog op dat als je het niet aandurft, dan gewoon ook niet doen. Maar voor diegene die dat wel willen, heb ik hieronder een beschrijving hoe het werkt. Als je besluit het zelf te doen en het werkt achteraf niet of niet goed dan is het vaak wel weer op te lossen met de oude methode zoals die elk half jaar moet worden geheractiveerd. Ben je binnenkort van plan om alles toch opnieuw te gaan installeren dan adviseer ik deze zeker te proberen en ben je voorlopig klaar.

Wat ik dus heb gekocht is het volgende :

- Microsoft Windows 11 Professional Key Esd [Global] Retail. De prijs is rond de € 2 op dit moment maar wijzigt regelmatig. De Home versie kost slechts € 1,76.

- Microsoft Office Professional Plus 2021 licentie. Deze kost momenteel € 3,00 maar varieert eveneens.

Deze sleutels werken bij mij perfect en heb je er daarna geen omkijken meer naar. Samen voor ca. € 6 wellicht het overwegen waard ?

## Activering

### Windows

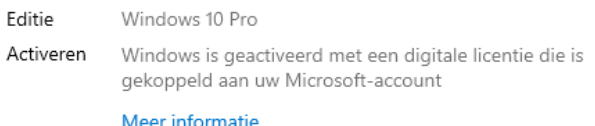

## Productcode bijwerken

Als u een andere productcode op dit apparaat wilt gebruiken, selecteert u productcode wijzigen.

## Productcode wijzigen

De licentie(s) zijn via onderstaande links verkrijgbaar voor Windows 11 Pro:

https://keyesd.com/collections/operating-systems/ products/microsoft-windows-10-professional-key-esdglobal-1

en voor de Microsoft Office Professional Plus 2021 licentie: https://keyesd.com/collections/frontpage/products/ microsoft-office-2021-professional-plus-key-esd-globalphone-activation-retail

Vergeet niet eerst je te registeren op deze site, want de sleutel ontvang je via ook via jouw e-mail! Ok, ik heb er een of beide gekocht. Hoe voer je de aangeschafte digitale licentie van Windows dan in?

1: Met deze licentie kan je je huidige Windows 11 Home omzetten naar Windows 11 Pro.

Ga naar: Instellingen\Systeem\Activering en kies: Productcode wijzigen. Geef hier je gekochte Pro licentie in en herstart je systeem.

#### **Let op!**

Is jouw Windows 11 Home geactiveerd nog met een KMS activatie? Dan moet eerst de KMS activatie compleet verwijderd worden, gevolgd door een herstart. Ga daarvoor naar: Instellingen\Systeem\Activering en kies: Productcode wijzigen. Geef hier je gekochte Pro licentie in en herstart je systeem.

Installeer een compleet nieuwe installatie van Windows 11 Pro. Geef de gekochte productcode in tijdens de installatie. Via deze https://tb.rg-adguard.net/public. php link kan je de gewenste versie downloaden.

### Microsoft Office Professional Plus 2021:

**Let op!** Deze licentie is alleen geschikt voor de RETAIL versie van Microsoft Office Professional Plus 2021 versie en werkt niet op aangepaste Microsoft Office versies! 1: Download onderstaande link naar de **nederlandse retail** versie van Office Pro Plus 2021 die je via deze https:// tb.rg-adguard.net/dl.php?go=7f6943f2 link rechtstreeks binnenhalen.

2: Open het gedownloade "ProPlus2021Retail.img" bestand en installeer/open het "setup.exe" bestand.

3: Open na de installatie "Microsoft Office Word" en geef jouw gekochte code op. De activatie gaat dan vanzelf. (Updaten is geen probleem.) Let op! Het complete pakket wordt geïnstalleerd, je hebt geen keuze in de specifieke onderdelen!

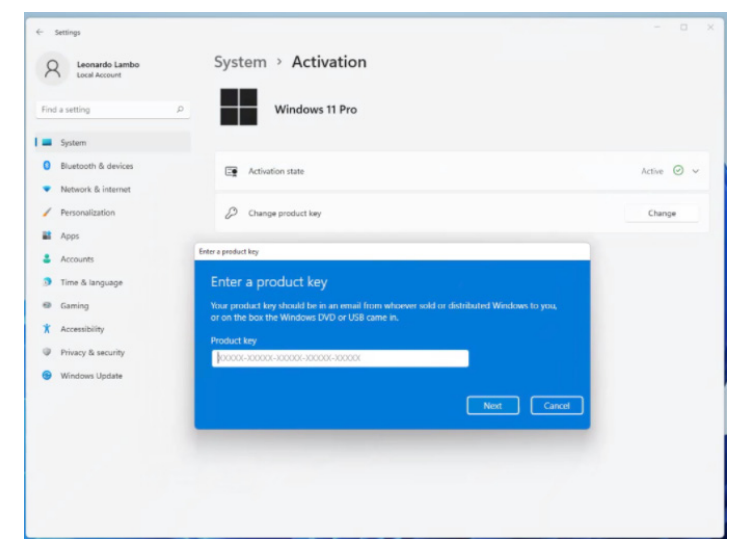

**Wat adviezen:** Koop hem als je ook direct gaat activeren. Bewaar hem niet te lang want ik weet niet of ie na verloop van tijd nog te gebruiken is.

Ik merk nog op, dat ik helemaal connecties heb met deze website! Ik kan ook geen ondersteuning hiervoor geven en

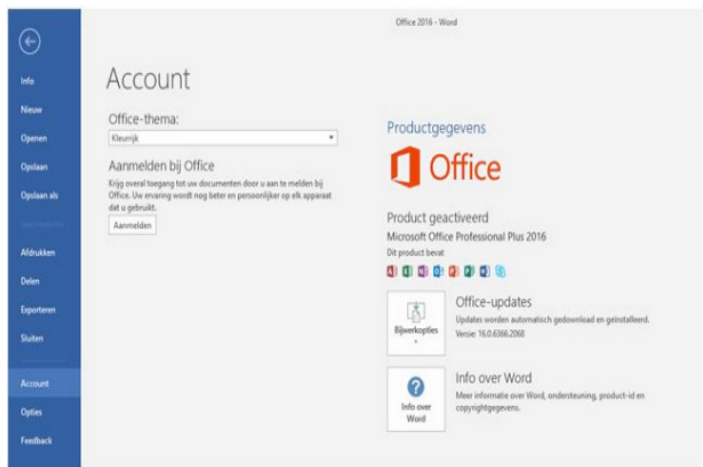

ik kan ook niet garanderen dit bij jou goed functioneert. Ik geef alleen mijn eigen bevindingen en deel dat graag met jullie.

Zoals ik aan het begin van dit artikel al had verteld, ben je bij de vervanging of herinstallatie van het onderdeel Outlook een aantal instellingen kwijt. Maak daarom eerst backups en/of screenshots van je bestaande e-mailinstelling, handtekeningen en regels. De meest gestelde vraag is hoe je de e-mails zelf kunt overzetten. Kijk hier: https://www. youtube.com/watch?v=TLdZs2ZJspM hoe je migratie van 2013 naar 2019 in zijn werk gaat. Dit werkt overigens voor Office 2019 of hoger hetzelfde.

Weliswaar met een iets andere benadering staat een stap voor stap beschrijving overigens ook hier: https:// www.imnl.nl/blog/installatie-office-2021-voor-windows/ beschreven.

*Louis van den Bosch* 

## **De Windows klok terug op de tweede monitor taakbalk**

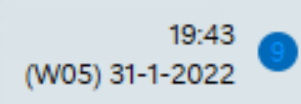

Ik had het eerst niet eens in de gaten, maar sinds ik met Windows 11 werk was de klok op mijn tweede

monitor verdwenen. Niet dat ik er dagelijks naar kijk, maar ik miste die klok soms toch wel. Na een kleine zoektocht op het grote internet kwam ik dit gratis Open Source programmaatje ElevenClock 3.1.1 van Marti Climent tegen.

Het is simpel en doet wat het moet doen en nog wat meer, je kan verschillende soorten klok instellen, andere kleuren en nog veel meer. Wat ook heel handig is is dat deze klok naast de datum en tijd ook de weeknummers kan laten zien. Je kan ElevenClock downloaden uit de Microsoft Store of bijv. ook onderstaand adres.

*Rob Hendriks*

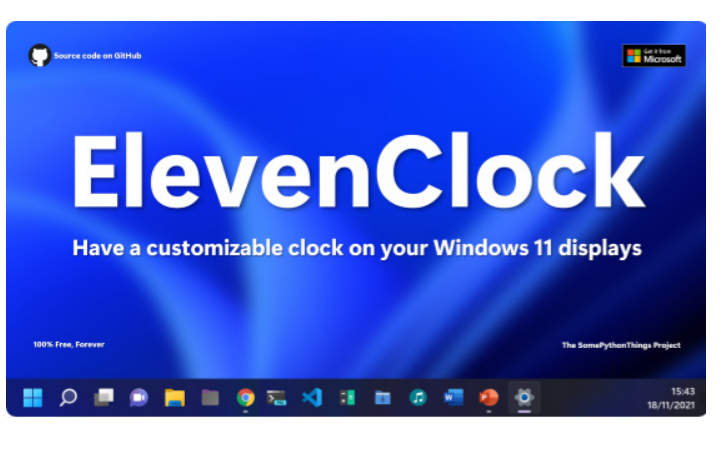

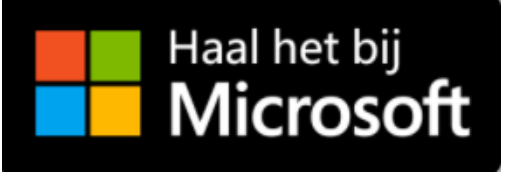

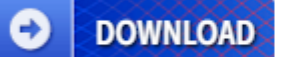

## **ElevenClock 3.1.1 for Windows**

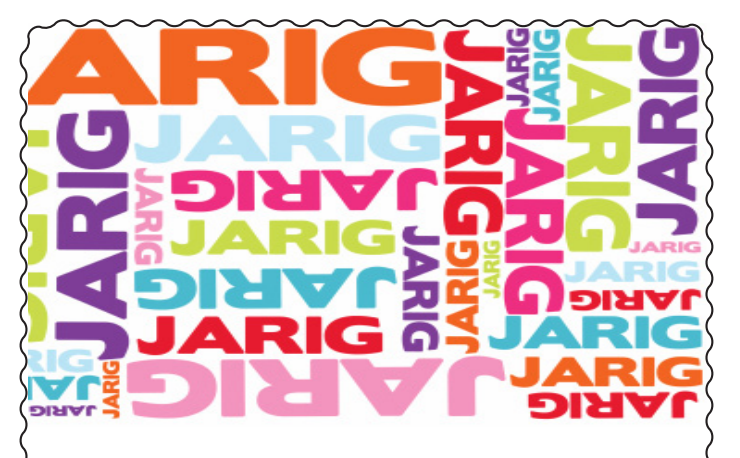

Wij feliciteren de jarigen in februari en wensen hen veel geluk en voorspoed maar bovenal gezondheid toe *bestuur CVB*

- 4-2 Piet van Sprang<br>4-2 Piet van der Plu 4-2 Piet van der Pluijm<br>7-2 Jaap Hoogkamer Jaap Hoogkamer 7-2 Henk Ruighaver 13-2 Lia van der Heijden-Rood 18-2 Hans Viool 19-2 Ton Hofkamp 19-2 Jelly Popkema 23-2 Guus Braam 24-2 Peter Meijs 26-2 Albert Bakker
- 28-2 Wouter van Bethlehem

## Uw mooiste herinneringen, voor altijd veilig!

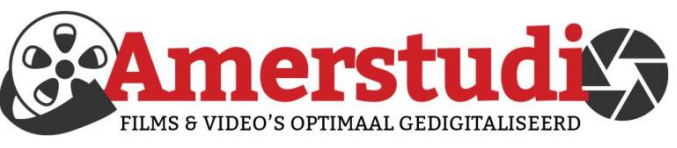

## www.amerstudio.nl

Rob de Groot - - Nieuw-Vennep

Haal- en brengservice - - tel. 06-22 54 97 80

## Vraag en Antwoord!

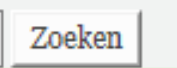

*Tip van uw Webbeheerder:*

Bent u op zoek naar een oplossing voor een probleem op uw PC?

In het zoekvakje "Vraag en Antwoord" op de website www.*de*cvb.nl Home Page kunt u het dan invullen, b.v. "toetsenbord".

Daarna krijgt u alle gegevens over dit thema die behandeld werden in de rubriek: "Vraag en antwoord" van de Bolleboos op uw scherm te zien….

## **Diascanner ION Film2SD Pro**

Met deze scanner kopieert u uw negatieven en dia's direct op een SD geheugen kaart.

Met een borg van € 50,- kunt u de diascanner voor een maand huren voor €10.

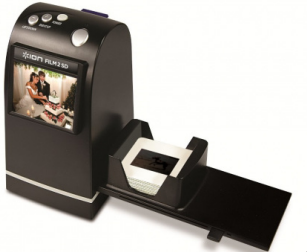

# **Cursussen 2022**

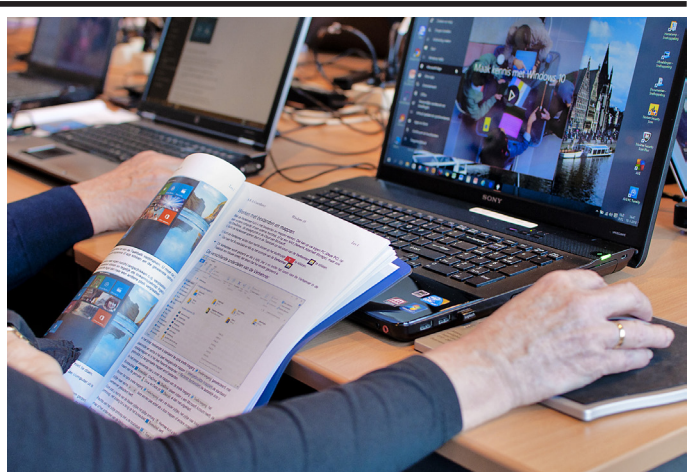

Vanwege alle maatregelen om verspreiding van het corona virus te lijf te gaan worden er voorlopig geen cursussen gegeven. Dit houdt in dat onze geplande start van de Windows 10 cursus helaas weer moet worden uitgesteld. Natuurlijk houden wij u op de hoogte en hopen u in goede gezondheid weer op de eerstkomende club dag, te mogen begroeten. Voor overige vragen betreffende de cursussen kunt u mailen naar cursusinfo@decvb.nl

Afgelopen week ontvingen wij het bericht dat ons lid

G.J.P. van den Berg

reeds op 9 augustus 2021 is overleden.

Hij was lid vanaf september 2011. Wij wensen de familie sterkte met hun verlies.

*Bestuur CVB*